## **New Studentweb at NTNU**

You log on to Studentweb the same way as before even though the log in page looks different. You can use Feide (username and password issued from NTNU) or your 11 digit id number and pin code.

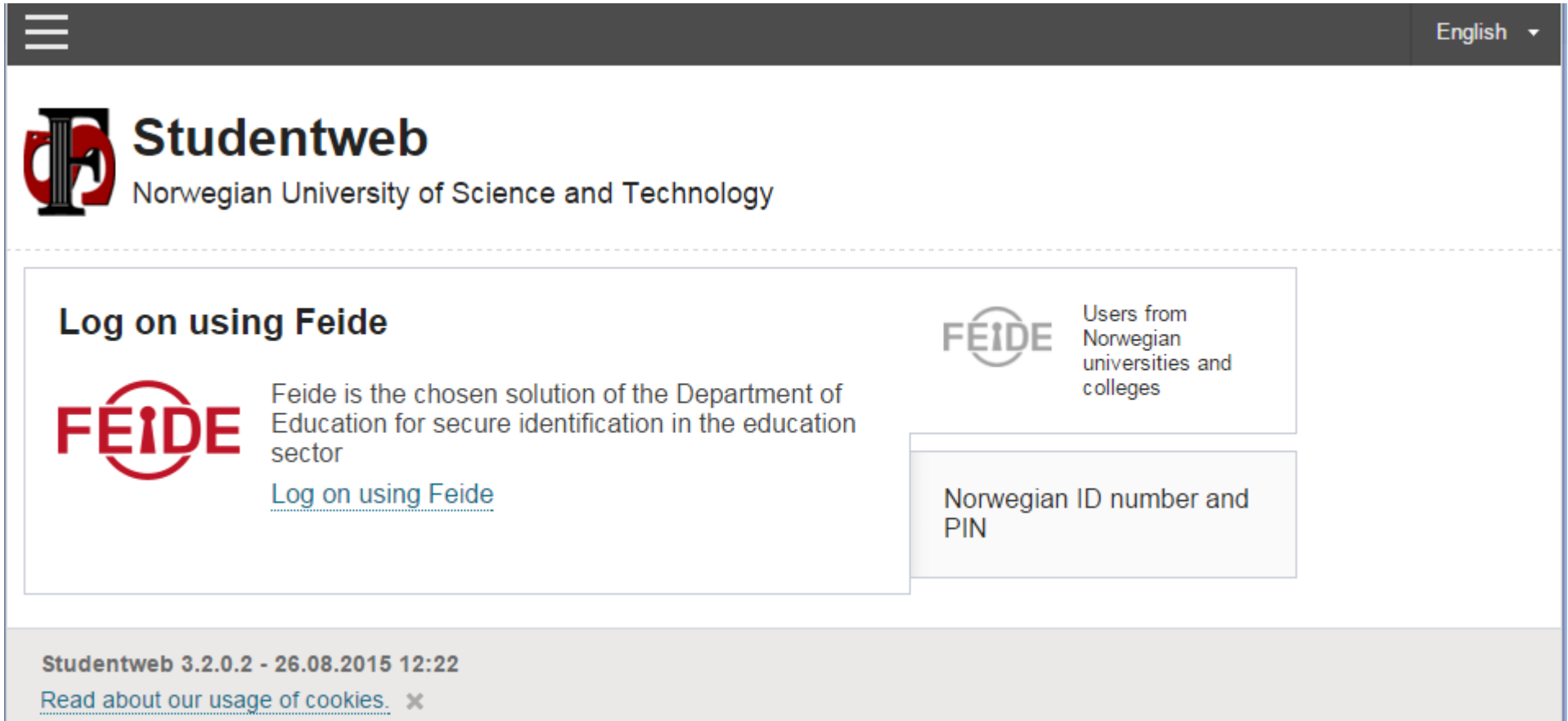

The page you enter after login will vary based on the period we are in. In the semester registration period, you will be asked to complete semester registration. You also get an overview of important notices regarding the current semester. If you log out of Studentweb before you have completed the whole process, information you have already registered will be saved until next time you log in.

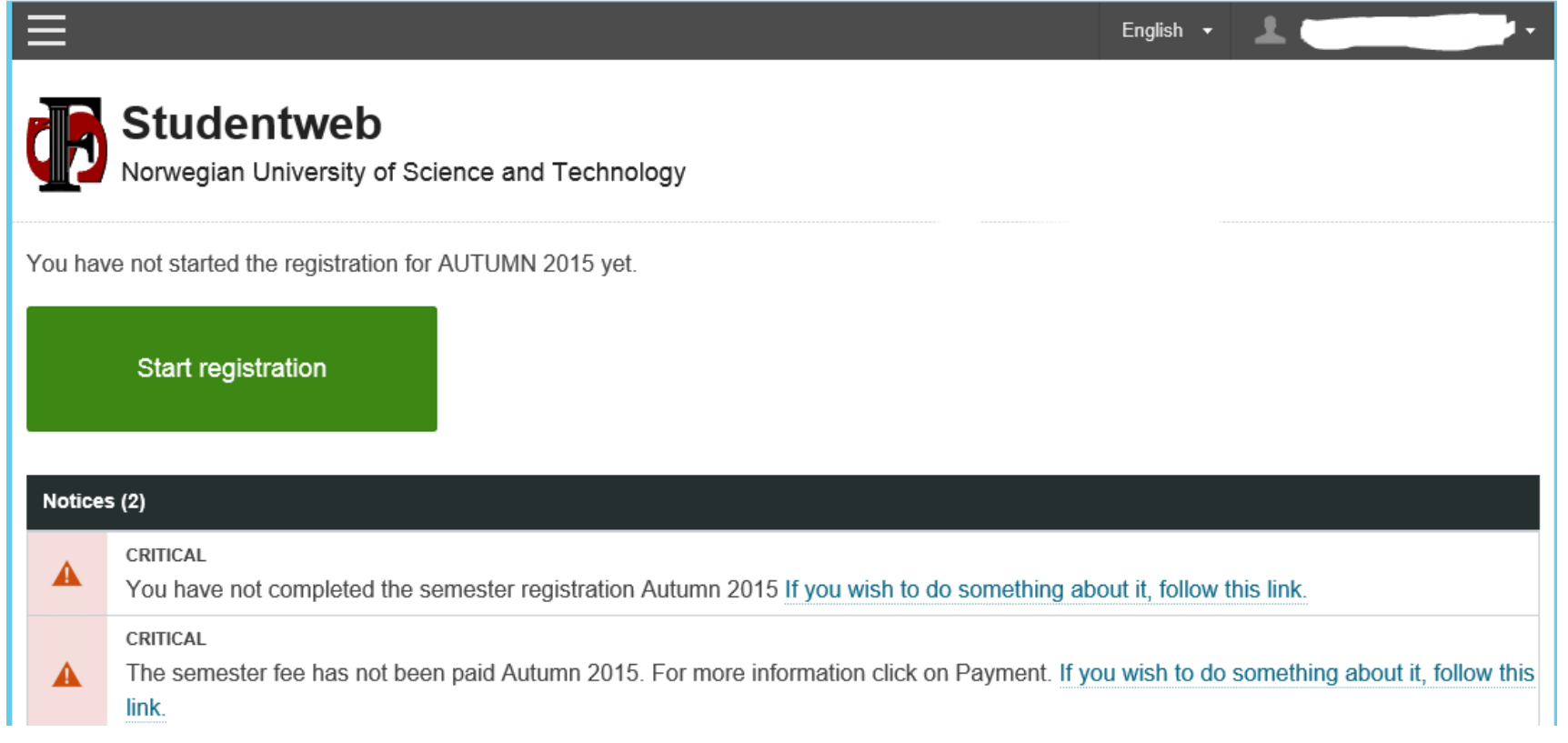

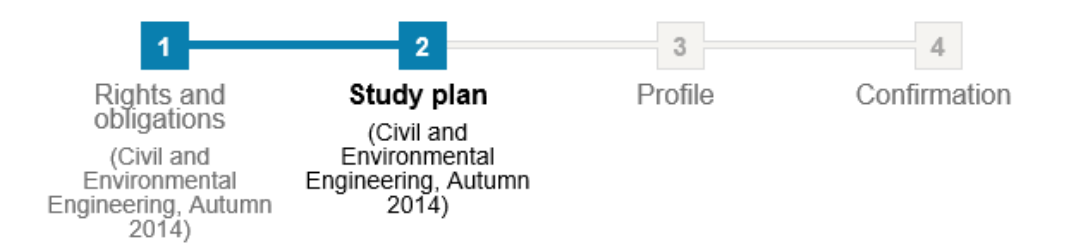

When you start the semester registration you get an overview of the different steps you have to go through to complete the semester registration.

Studentweb presents your individual education plan in two different tabs. The tab «Education plan» is where you register for courses and exams within your individual educatian plan. The tab «Status and overview» gives you an overview of all courses that are added to your plan, both scheduled and passed courses.

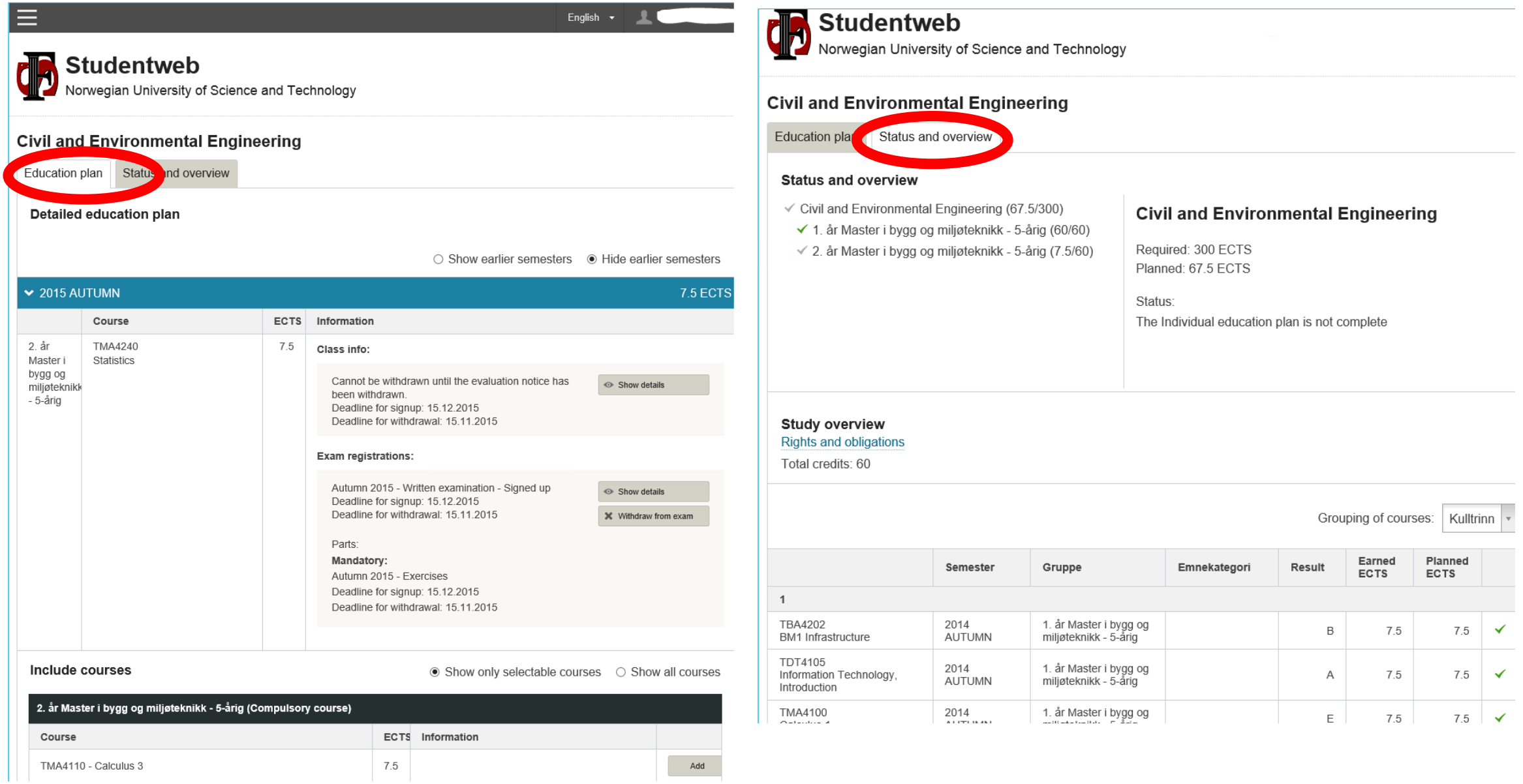

Updating your profile is the last step of the semester registration on Studentweb. It is very important that you keep your contact information updated at all time to ensure that you receive relevant information from us. You should also register your preferred NTNU Library, election affiliation (if you are connected to more than one department), and whether or not you allow NTNU to use your picture for your digital student ID.

Your profile update is part of the semester registration but you can make changes in your profile at any time.

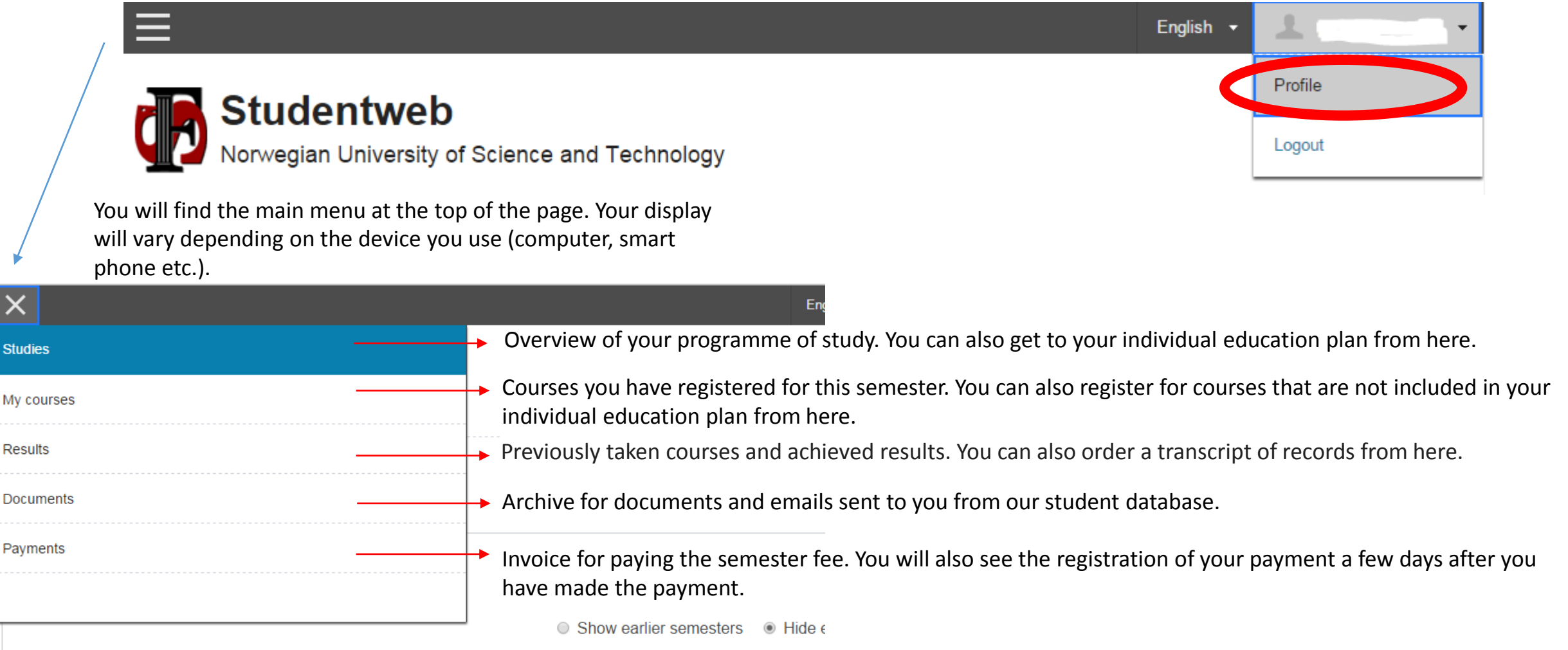